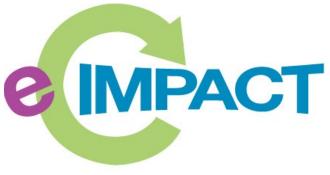

**Community Impact Management** 

Supported by the Kent County Ready by Five Millage

# 2024

# **Agency Manual**

# **First Steps Kent**

401 Hall St. SW Suite 385

Grand Rapids, MI

49503

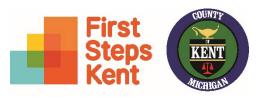

Supported by the Kent County Ready by Five Millage

For support, please contact:

First Steps Kent Staff

readybyfivekent@firststepskent.org

Updated: April 2024

# Table of Contents

| Accessing e-CImpact 3                                               |
|---------------------------------------------------------------------|
| Questions?                                                          |
| Registering a New Agency 4                                          |
| Completing the Application(s) for Funding 10                        |
| Completing Agency and Program Forms 12                              |
| Form Status 14                                                      |
| Entering Information15                                              |
| Save Options 15                                                     |
| Switching Forms16                                                   |
| Attachments 17                                                      |
| Submitting Application                                              |
| Printing Options 23                                                 |
| Forgot Password 25                                                  |
| Common Navigation                                                   |
| Agency Site Home Page 28                                            |
| Account Management 29                                               |
| Change Password 29                                                  |
| User Profile                                                        |
| Sign out                                                            |
| Agency Information 31                                               |
| Agency Profile                                                      |
| Account name(s), address(es), phone number(s) and email address(es) |
| Agency Contacts                                                     |
| Updating Program Information 35                                     |

| Resource Center                                        | 36 |
|--------------------------------------------------------|----|
| Accessing Resources                                    | 36 |
| Request for Proposals – Responding to Questions (New!) | 37 |
| Reviewing Questions                                    | 38 |
| Submitting Responses to Questions                      | 39 |
| Quarterly Reports                                      | 40 |

# Accessing e-CImpact

**Requirements:** All you need to access e-CImpact is a computer with an internet connection and current version of web browser (example: Internet Explorer, Firefox, Chrome, Safari).

Please Note: All proposals and funded programs will be assigned to one agency profile. Be sure there is a designated primary contact that will be set up as your agency registers for the first time. There is one Primary Contact per agency. The Primary Contact is the designated individual who can add and edit additional users at each agency.

To access e-CImpact from the First Steps Kent website, please go to: <u>https://www.firststepskent.org/millage</u>

Direct access to the agency site is: <u>https://agency.e-cimpact.com/login.aspx?org=FirstStepsKent</u>

Please bookmark the address to easily access e-CImpact at your convenience.

Additional information about the RFP Process is available on the First Steps Kent website at: <u>https://www.firststepskent.org/millage</u>

# **Questions?**

If your agency has technical issues with the e-CImpact system, please reach out to First Steps Kent staff at: <a href="mailto:readybyfivekent@firststepskent.org">readybyfivekent@firststepskent.org</a>

Note: During the RFP development process First Steps Kent is available to assist with questions and issues specifically related to the e-CImpact online application process. We are unable to answer questions related to the RFP unless they are submitted through the written process as described in the RFP documents.

## **Registering a New Agency**

Registration is required for all agencies. Please proceed with site registration.

Step 1: From the agency login page select 'Create new agency account'.

| e IMPACT                    | Sign-In<br>Please sign in to your account.<br>User Name                          |                                               |
|-----------------------------|----------------------------------------------------------------------------------|-----------------------------------------------|
| Community Impact Management | Password                                                                         |                                               |
| AGENCY SITE                 | Sign in to our Secure Server<br>Forgot your password?                            |                                               |
| New to e-Clmpact?           | <b>Don't have an account?</b><br>Create an account to apply for available grants | Step 1: Click here<br>create a new<br>account |
|                             | Click here to create a new Account                                               |                                               |

**Step 2:** Please read all directions carefully, and then click 'Next' to continue with your registration process.

Provide your agency's EIN Number. Click "Next".

| Ready by Five<br>Early Childhood Millage                                                                              |  |
|----------------------------------------------------------------------------------------------------|--|
| TRAT STELS RENT                                                                                                    |  |
| First Steps Kent Agency Registration                                                                                  |  |
| Fields marked with an * are required fields.                                                                          |  |
| Please complete the requested information below then click the 'Next' button in the bottom right corner of this page. |  |
| Agency Account Information                                                                                            |  |
| EIN*                                                                                                    |  |
| Previous                                                                                                    |  |
| Scancel and Return to Login Page                                                                                      |  |

\*EIN – the system will automatically validate your EIN, confirming your agency do <u>not</u> already have an e-CImpact account. The system will also automatically enter any information linked to the EIN entered. **Step 3:** Please enter all required information regarding your agency. Required information is noted with an asterisk. Then proceed to the next page.

| bottom of the page to  |                                                                                          |
|------------------------|------------------------------------------------------------------------------------------|
| Agency Account Inf     | formation                                                                                |
| EIN: *                 |                                                                                          |
| Agency Name:*          |                                                                                          |
| Website URL:           |                                                                                          |
| Account Informatio     | n                                                                                        |
| Description:           |                                                                                          |
|                        |                                                                                          |
|                        |                                                                                          |
|                        | Limit up to 750 characters (0 used).                                                     |
| Mission Statement:     |                                                                                          |
|                        |                                                                                          |
|                        |                                                                                          |
|                        |                                                                                          |
|                        | Limit up to 750 characters (0 used).                                                     |
| Address                |                                                                                          |
| Address Type:*         | Mailing •                                                                                |
| Address Line 1:*       |                                                                                          |
| Address Line 2:        |                                                                                          |
| City:*                 |                                                                                          |
| State:*                | Hawaii                                                                                   |
| Zip Code:*             |                                                                                          |
| Email Address          |                                                                                          |
| Email Address Type:*   | Main                                                                                     |
| Email Address:*        |                                                                                          |
| Phone Number           |                                                                                          |
| Phone Number Type:*    | Main T                                                                                   |
| Phone Number:*         |                                                                                          |
|                        |                                                                                          |
| Primary Contact In     |                                                                                          |
| Contact Type:*         | Executive Director                                                                       |
| First Name:*           |                                                                                          |
| Last Name:*            |                                                                                          |
| Job Title:             |                                                                                          |
| Preferred Login        |                                                                                          |
| Enter your             | rd to ensure that you have entered it correctly. Your Password must be between 6 and 15  |
| characters Plone       | aracter from 2 of the groups of alpha, numeric, or special characters. Your Password may |
| not contai             | rname and                                                                                |
| Daccword               | sword you                                                                                |
| abcdefg                | create ers)                                                                              |
| pa\$\$wo<br>123456     | bers)                                                                                    |
| abcdefgn (invalid, ess | contains only letters)                                                                   |
| aucza (irivaliu, less  | Step 3: Enter                                                                            |
| Preferred User Name:*  | required                                                                                 |
| Password:*             | information, then                                                                        |
| Confirm Password:*     | click 'Next'                                                                             |
|                        |                                                                                          |
|                        |                                                                                          |
| 🔶 Previ                |                                                                                          |

**Step 4:** Confirm the Primary Contact for your Agency.

This is the page where you will enter your agency's Primary Contact information. This is the <u>only</u> individual at your agency who will be able to edit and assign additional users submitting or working on proposals or entering contract-related information. Be sure everyone in your agency knows who this person is!

| Primary Contact Inf | ormation     |
|---------------------|--------------|
| Contact Type:*      | Grant Writer |
| Prefix:             | ~            |
| First Name:*        |              |
| Middle Initial:     |              |
| Last Name:*         |              |
| Suffix:             | <b>~</b>     |
| Company:            |              |
| Job Title:          |              |

**Step 5:** Select the funding opportunity you are applying under and then continue to the next page.

**Step 6:** Review all agency information entered, and then click 'Confirm Registration'.

| EIN:                  | 567774568                                                                                                    |                                                                                         |                                       |
|-----------------------|----------------------------------------------------------------------------------------------------|-----------------------------------------------------------------------------------------|---------------------------------------|
| Agency Name:          | 123 Test Agency                                                                                                    |                                                                                         |                                       |
| _                     | ency Account Information Summary                                                                                                    |                                                                                         |                                       |
| Description:          |                                                                                                    |                                                                                         |                                       |
| Accredited:           | C Yes C No                                                                                                    |                                                                                         |                                       |
| Mission<br>Statement: |                                                                                                    |                                                                                         |                                       |
| Agency Inform         | ation Summary                                                                                                    |                                                                                         |                                       |
| Address:              | 123 Main Street<br>City, Illinois<br>45654<br>(Mailing)                                                                                 |                                                                                         |                                       |
| Email Address:        | info@email.com (Main)                                                                                                    |                                                                                         |                                       |
| Phone Number:         | (555) 666-3333 (Fax)                                                                                                    |                                                                                         | 1                                     |
| Primary Conta         | ct Information Summary                                                                                                    | Step 6: Review your                                                                     |                                       |
| Contact Name:         | me me (Executive Director)                                                                                                    | agencies                                                                                |                                       |
|                       |                                                                                                    | information, then                                                                       | -                                     |
| Preferred Logi        |                                                                                                    | 'Complete                                                                               |                                       |
| Username:             | 123agency                                                                                                    | Registration'                                                                           |                                       |
| Password:             | *******                                                                                                    | -                                                                                       |                                       |
| Request Sumn          | ıary                                                                                                    |                                                                                         |                                       |
| The Youth Phil        | anthropy Project                                                                                                    |                                                                                         |                                       |
| Project. The pur      | nthropy Project is transitioning to a formal par<br>pose of this partnership is to further enhance<br>h to youth throughout the region. | tnership between The Con munity Foundat<br>the quality of the experience for participar | ion and HandsOn<br>its and to further |
|                       |                                                                                                    |                                                                                         |                                       |
|                       |                                                                                                    | Complete Reg                                                                            | istration ⇒                           |
|                       | Return to Login Page                                                                                                    |                                                                                         |                                       |

You should see this page with all agency information submitted.

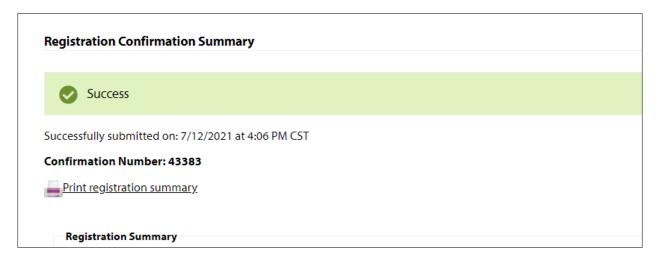

Once your agency's registration is completed you will be able to print your confirmation page. You will also receive a confirmation email.

Click "Next" to complete the registration process.

At some time in the registration process, you will see an option to select the relevant funding application button. Select this button and continue with the registration.

# **Completing the Application(s) for Funding**

The Ready by Five Millage funding application process requires agencies to complete three agency level forms and program level forms. An agency will complete the Agency levels forms once, regardless of how many programs. The amount of Program level forms will depend how many Requests for Proposals an agency applies for. Please follow the steps below to fill out agency and program level forms.

# Step 1: Locate and click the 'Create a New Program to Apply for this process' link.

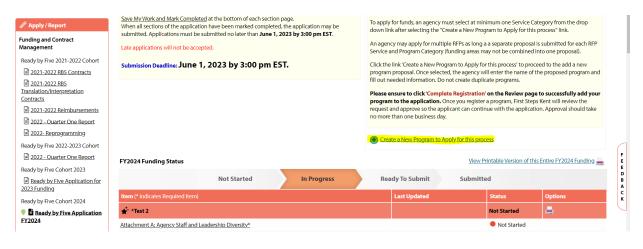

**Step 2:** This is the page where you will choose what funding opportunity your agency is applying for.

In addition to providing a program name and description, your agency will choose what funding opportunity to apply for in following steps.

Note: Please refer to the RFP Documents for a complete description of each funding opportunity.

| Program Information         | on                           |
|-----------------------------|------------------------------|
| Program Name:*              |                              |
|                             | Limit up to 150 characters.  |
| Description:                |                              |
|                             |                              |
|                             |                              |
|                             |                              |
|                             |                              |
|                             | 4                            |
|                             | Limit up to 1500 characters. |
| Program Primary<br>Contact: | ✓                            |
|                             |                              |
| Address                     |                              |
| 🍾 <u>Copy Agency Prim</u>   | ary Address                  |
| Address Type:               | Main                         |
| Address Line 1:             |                              |
| Address Line 2:             |                              |
| City:                       |                              |
| State:                      | Michigan 🗸                   |
| Zip Code:                   |                              |
| Email Address               |                              |
| Email Type:                 | Main 🗸                       |
| Email Address:              |                              |
| Phone Number                |                              |
| Phone Type:                 | Main 🗸                       |
| Phone Number:               |                              |
| -                           |                              |
| Save/Complete Rec           | gistration                   |

When complete, click 'Save/Complete Registration' at the bottom of the page.

**Step 3:** Choose the funding opportunity you want to apply for and continue through the registration process.

#### Request For Participation

| Please complete the followin                   | g Form and click the "Next" button located at the bottom of this page.                                                                                                    |      |
|------------------------------------------------|----------------------------------------------------------------------------------------------------|------|
| Program Name:<br>Request For Participation In: | Test<br>Ready by Five Application FY2024                                                                                                    |      |
|                                                | This application process is for Ready by Five Millage funds for Fiscal<br>Year 2024. Please see the Ready by Five Request for Proposals for<br>specific information and criteria for each opportunity. |      |
| Program Qualification Fo                       |                                                                                                    |      |
| Choose Funding Opportun                        | ty 🗸 🗸                                                                                                    |      |
|                                                | Previous                                                                                                    | Next |

Step 4: Click 'Continue' and 'Next' to complete the process.

Note: Once you select a funding opportunity, First Steps Kent will review the request and approve so the applicant can continue with the application. Approval should take no more than one business day.

#### Applying for Multiple Programs Under One Agency

If your agency is applying for multiple funding opportunities, start this process over by selecting the "Create a new Program to Apply for this process" link with the plus sign.

#### **Completing Agency and Program Forms**

Once the program(s) is selected, you are ready to fill out your Agency and Program Level Information.

**Step 1**: Links to complete all Agency Level information are present. Remember, this is the information that is submitted for the agency and all proposed programs. This agency-level information will only be submitted once.

| FY2024 Funding Status            |                       |             |     |               | View Pr  | rintable Version of | this Entire FY2024 Funding |
|----------------------------------|-----------------------|-------------|-----|---------------|----------|---------------------|----------------------------|
|                                  | Not Started           | In Progress | Rea | ady To Submit | Submitte | ed                  |                            |
| Item (* indicates Required Item) |                       |             |     | Last Updated  |          | Status              | Options                    |
| ★ <sup>+</sup> *Test 2           |                       |             |     |               |          | Not Started         | <b>A</b>                   |
| Attachment A: Agency Staff and   | Leadership Diversity* |             |     |               |          | Not Started         |                            |
| Agency Information*              |                       |             |     |               |          | Not Started         |                            |
| Required Materials               |                       |             |     |               |          | Not Started         |                            |

**Step 2:** Links to complete all Program Level information are present. Depending on how many programs you apply for, all relevant forms with be under the program name.

| 🖌 Teach the Children Well                                                         | 4/13/2023 7:27 AM (CST)                  | In Progress | 🗹 Include? 📥 |
|-----------------------------------------------------------------------------------|------------------------------------------|-------------|--------------|
| Proposed Service Narrative and Details*                                           |                                          | Not Started |              |
| Ready by Five Result Indicator and Program-Specific Goals*                        | Kyle Johnson<br>4/11/2023 11:30 AM (CST) | In Progress |              |
| Number Served*                                                                    |                                          | Not Started |              |
| Partnering Organizations*                                                         | Kyle Johnson<br>4/11/2023 11:50 AM (CST) | In Progress |              |
| Budget Narrative*                                                                 | Kyle Johnson<br>4/11/2023 11:51 AM (CST) | In Progress |              |
| Budget*                                                                           | Kyle Johnson<br>4/11/2023 12:07 PM (CST) | In Progress |              |
| Proposal Certifications*                                                          |                                          | Not Started |              |
| Demographic Description                                                           |                                          | Not Started |              |
| <b>∦</b> π                                                                        |                                          | Not Started | 🗹 Include? 🗮 |
| Parent Education and Support - Translation and Interpretation Services Narrative* |                                          | Not Started |              |
| Proposal Certifications*                                                          |                                          | Not Started |              |
| Budget*                                                                           |                                          | Not Started |              |
| Translation and Interpretation Attachments                                        |                                          | Not Started |              |

**Step 3:** Once all forms are in "Complete/Ready to Submit" status, you are ready to submit your application packet. Please make sure to review all information before submitting! Application are submitted once, when all proposals are ready to submit. Click the red "Submit" button for final submittal.

# **Form Status**

This page works much like a check list. You are able to easily see how much of your application you have submitted.

| Item (* indicates Required Item)       Last Updated       Status       Action         Children's Home Foundation       Not Started       Not Started       Indicates Required Item)         Agency Information*       Not Started       Not Started       Include?         Alternative Education Program Information*       The top bar is the Overall Application status.       Not Started       Include?         Program Budget*       The Status column is for       Not Started       Not Started                                                                                                    |   | omitted  | Submitte | 7 To Submit | Ready To Submit |              | In Progress       | Not Started                   |
|----------------------------------------------------------------------------------------------------|---|----------|----------|-------------|-----------------|--------------|-------------------|-------------------------------|
| Agency Information*     Not Started       Alternative Education Pro-     Not Started       Program Information*     The top bar is the Overall<br>Application status.     Not Started       Program Budget*     The Status column is for     Not Started                                                                                                    |   | ion      | Action   | Status      | ted             | Last Upda    | tem)              | Item (* indicates Required It |
| Alternative Education Program Information*     The top bar is the Overall Application status.     Not Started     Image: Control of the control of the contro | E |          |          | Not Started |                 |              | n                 | Children's Home Foundation    |
| Program Information*     The top bar is the Overall<br>Application status.     Not Started       Program Budget*     The Status column is for     Not Started                                                                                                    |   |          |          | Not Started |                 |              |                   | Agency Information*           |
| Demo Logic Model Navigation     Application status.     Not Started       Program Budget*     The Status column is for     Not Started                                                                                                    |   | Include? | 🗹 Inclue | Not Started |                 |              |                   | Alternative Education Pro     |
| Demo Logic Model Navigation         The Status column is for         Not Started           Program Budget*         The Status column is for         Not Started                                                                                                    |   |          |          | Not Started |                 |              |                   | Program Information*          |
|                                                                                                    |   |          |          | Not Started |                 | n status.    | Application sta   | Demo Logic Model Navigation   |
| Also a final di visita da la Companya di Calendaria di Calendaria di Calendaria di Calendaria di Calendaria di C                                                                                                    |   |          |          | Not Started |                 | olumn is for | The Status colum  | Program Budget*               |
| Program Demographics* The Individual forms. Not Started                                                                                                    |   |          |          | Not Started | -               | ual forms.   | the individual fo | Program Demographics*         |
| Copy of Program Logic Model Not Started                                                                                                    |   |          |          | Not Started | 1 (             |              |                   | Copy of Program Logic Model   |

**Not Started**: When the application or form is in not started status, it means that no data has been entered yet.

**In Progress**: If your form is set to 'In Progress', then the form has been started, and saved. The form has not been marked completed. The top bar will remain at 'In Progress' until all forms are marked completed.

**Ready to Submit**: Once all forms are marked completed, your top bar should move to 'Ready to Submit'. At this stage you should review any information entered, then move on to submit your application.

**Submitted**: When an application is in submitted status, you will no longer be able to make changes to the information on the forms. If you submit, and find you need to make an edit, you should contact your First Steps Kent Staff.

# **Entering Information**

To begin filling out your application click on the desired form:

| Not Started                      | In Progress |
|----------------------------------|-------------|
| Item (* indicates Required Item) |             |
| Children's Home Foundation       |             |
| Agency Information*              |             |
| Alternative Education Program    |             |
| Program Information*             |             |
| Demo Logic Model Navigation*     |             |
| Program Budget*                  |             |
| Program Demographics*            |             |
| Copy of Program Logic Model*     |             |
|                                  |             |

# **Save Options**

After entering information on your forms, you have multiple save options.

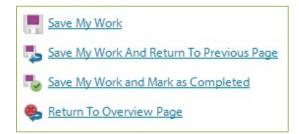

**Save My Work / Save My Work and Return to Previous Page:** These options are for when you need to save, or move on to something else, and are not finished entering information.

Save My Work and Mark as Completed: This option is for when you have entered and reviewed your information and are ready to turn it in.

Tabbing from question to question will also save your information but will not mark it Completed.

# **Switching Forms**

There are two ways to switch forms within an application:

**First:** When you are finished with one form, click on 'Save My Work and Return to Previous Page', and then select the next form.

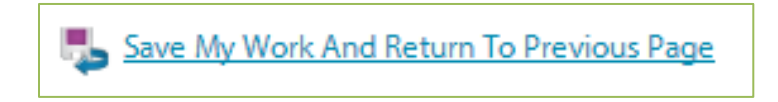

**Second:** You can use the 'Switch Forms' option, located in the upper right-hand corner.

Step 1: Click 'Switch Forms' to view the list of available forms.

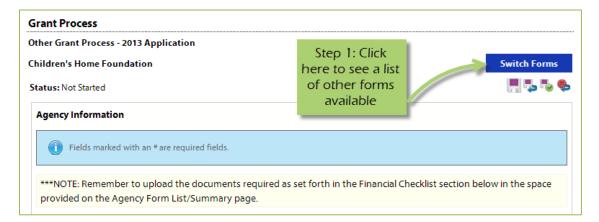

Step 2: Click on the form you would like to move to.

| Other Grant Process - 2013 Application |               |                                                                                                    |              |
|----------------------------------------|---------------|----------------------------------------------------------------------------------------------------|--------------|
| Children's Home Foundation             |               |                                                                                                    | Switch Forms |
| Status: Not Started                    |               | At any time you may select another form to work on.<br>Your work on this form will be saved automatically. | ;            |
| The Form you are currently             |               | Children's Home Foundation                                                                                 | Not Started  |
| on is not clickable.                   | d fields.     | Agency Information*                                                                                        | Not Started  |
| All changes made to your               |               | Alternative Education Program                                                                              | Not Started  |
| current for the futornatically         | ments require | Program Information*                                                                                       | Not Started  |
| saved.                                 |               | Demo Logic Model Navigation*                                                                               | Not Started  |
| The other forms are available          | ren's Home Fo | Program Budget*                                                                                            | Not Started  |
| to choose.                             | 56123         | Program Demographics*                                                                                      | Not Started  |
| Agency Mission Statement*              |               | Copy of Program Logic Model*                                                                               | Not Started  |

#### Attachments

## **Uploading Attachments**

Accepted file types for uploading documents:

- Accepted file types: pdf, doc, docx, ppt, pptx, xls, xlsx, gif, jpg, jpeg, bmp, tif, rtf, and txt.
- Combined maximum file size is 8MB.

#### Step 1: Open documents form.

| Application Status               |             |         |                                  |         | Print / Review | v Options |
|----------------------------------|-------------|---------|----------------------------------|---------|----------------|-----------|
| Not Started                      | In Progress |         | TI A., I                         |         | Submitted      |           |
| Item (* indicates Required Item) |             | Last Up | The Attachmen<br>displays the sa |         | Action         |           |
| Children's Home Foundation       |             | 1       | other forn                       |         |                | E         |
| Agency Information*              |             |         |                                  |         |                |           |
| Required Documents               |             |         | NOU S                            | orarrea |                |           |
| After School Program             |             |         | Not                              | Started | ✓ Include?     | 1         |

**Step 2**: Once you have confirmed your document meets the upload requirements, click 'Choose File'.

| Required Documents                                           |                            |          |                  |        |
|--------------------------------------------------------------|----------------------------|----------|------------------|--------|
| Description                                                  | File                       |          | Last<br>Modified | Action |
| <b>501c3*</b><br>Please upload your current 501c3. Thank you | Choose File No file chosen | Click he | ere to           |        |
| Save/Upload Attachment(s)                                    |                            | 'Choose  | e File'          |        |
| Return to Overview Page                                      |                            |          |                  |        |

# **Step 3**: Browse your computer and select the desired document.

| Name                                            | Date modified      | Туре                        | Size     |
|-------------------------------------------------|--------------------|-----------------------------|----------|
| How to Associate Agencies and Program           | 5/9/2013 1:41 PM   | Microsoft Word D            | 192 KB   |
| How to Associate Agencies to the Invest         | 5/21/2013 10:45 AM | Microsoft Word D            | 151 KB   |
| 👜 How to Associate Programs to a Progra         | 5/21/2013 11:00 AM | Microsoft Word D            | 171 KB   |
| How to Print Export – Agency Form Pace          | 5/9/2013 8:18 AM   | Microsoft Word D            | 112 KB   |
| 🖷 How to Print Export – Program Form Pac.       | 5/9/2013 8:29 AM   | Microsoft Word D            | 113 KB   |
|                                                 | -                  | our file, then<br>on 'open' |          |
| ame: How to Associate Programs to a Program For | rm Set             | All Files                   | <b>▼</b> |
|                                                 |                    | Open                        | Cancel   |

# Step 4: 'Save/Upload Attachment(s)'.

| Required Documents                                    |             |                               |                  |        |
|-------------------------------------------------------|-------------|-------------------------------|------------------|--------|
| Description                                           |             | File                          | Last<br>Modified | Action |
| 501c3*<br>Please upload your current 501c3. Thank you | Choose File | Click here to<br>'Save/Upload |                  |        |
| Save/Upload Attachment(s)                             |             | Attachment'                   |                  |        |
| Return to Overview Page                               |             |                               |                  |        |

# Viewing Attachments

Step 1: Click on the document name to download and open it.

| Required Documents                                                                                                    |         |                                             |                              |               |
|----------------------------------------------------------------------------------------------------|---------|---------------------------------------------|------------------------------|---------------|
|                                                                                                    |         | File                                        | Last Modified                | Action        |
| 501c3       Click on document         Please       to 'View' it         Sav         Sav         Return to Overview Page | ank you | e-CImpact Agency Training Manual - 2013.pdf | Deja Vu<br>5/28/2013 2:44 PM | <u>Delete</u> |

# **Deleting Attachments**

In the event the wrong document was uploaded you may need to delete your attachment.

# Step 1: Open documents form.

| Application Status               |             |         |                                              |  | Print / Review | Options |
|----------------------------------|-------------|---------|----------------------------------------------|--|----------------|---------|
| Not Started                      | In Progress |         | T. A                                         |  | Submitted      |         |
| Item (* indicates Required Item) |             | Last Up | The Attachments form<br>displays the same as |  | Action         |         |
| Children's Home Foundation       |             | 1       | other forms.                                 |  |                |         |
| Agency Information*              |             |         |                                              |  |                |         |
| Required Documents               |             |         | NUL SLATLED                                  |  |                |         |
| After School Program             |             |         | Not Started                                  |  | ☑ Include?     |         |

# Step 2: Select 'Delete' next to the desired document.

| Description                                           | F                        |                                               | Last Modified                | Action |
|-------------------------------------------------------|--------------------------|-----------------------------------------------|------------------------------|--------|
| 501c3*<br>Please upload your current 501c3. Thank you | 🔀 e-CImpact Agency Train | Click here to<br>'Delete' your<br>attachement | Deja Vu<br>5/28/2013 2:44 PM | Delete |
| Save/Upload Attachment(s)                             |                          |                                               |                              |        |

**Step 3**: Confirm you would like to delete this attachment.

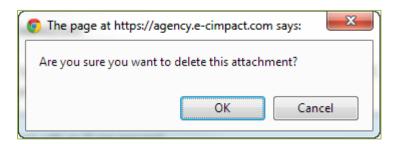

You are now able to upload the correct attachment.

# **Submitting Application**

# Mark Forms 'Complete / Ready to Submit'

In order to submit your application, you must mark ALL forms 'Completed / Ready to Submit'

# Step 1: Open form.

| Application Status               |                                    | Prin                        | nt / Review Options |
|----------------------------------|------------------------------------|-----------------------------|---------------------|
| Not Started                      | In Progress                        | Ready To Submit Subm        | itted               |
| Item (* indicates Required Item) | L<br>Open desired                  | Status                      | Action              |
| Children's Home Foundation       | Open desired<br>5 form             | In Progress                 |                     |
| Agency Information*              | D<br>5/22/2013 2:56 PM (CST)       | In Progress                 |                     |
| Required Documents               | Deja Vu<br>5/22/2013 1:55 PM (CST) | Completed / Ready To Submit |                     |
| After School Program             | 5/22/2013 2:08 PM (CST)            | Completed / Ready to Submit | 🗵 Include? 📃        |

#### Step 2: Review information, then 'Save My Work and Mark as Completed'.

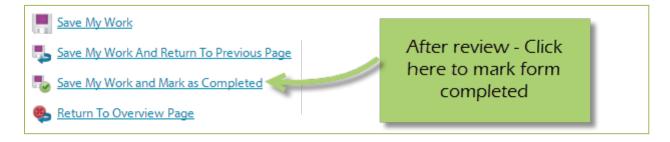

Complete these steps for each form until you have completed the entire application.

# Submit!

Once all forms are 'Completed / Ready to Submit', the 'Submit This Application Now!' option will appear at the top of the page.

| Your Application is now Ready To Submit! Please verify all the information |                                    |                             |                     |  |  |  |
|----------------------------------------------------------------------------|------------------------------------|-----------------------------|---------------------|--|--|--|
| Application Submission Details                                             |                                    |                             |                     |  |  |  |
| Send Submission Confirmation Email To:* doreen@seabrooks.com               |                                    |                             |                     |  |  |  |
| Submitted By:                                                              |                                    |                             |                     |  |  |  |
| Submit This Application Now!                                               |                                    |                             |                     |  |  |  |
| Application Status                                                         |                                    | Prin                        | nt / Review Options |  |  |  |
| Not Started                                                                | In Progress                        | Ready To Submit Subm        | itted               |  |  |  |
| Item (* indicates Required Item)                                           | Last Updated                       | Status                      | Action              |  |  |  |
| Children's Home Foundation                                                 | 5/22/2013 1:55 PM (CST)            | Completed / Ready to Submit |                     |  |  |  |
| Agency Information*                                                        | Deja Vu<br>5/22/2013 1:55 PM (CST) | Completed / Ready to Submit |                     |  |  |  |
| Required Documents                                                         | Deja Vu<br>5/22/2013 1:55 PM (CST) | Completed / Ready To Submit |                     |  |  |  |
| After School Program                                                       | 5/22/2013 2:08 PM (CST)            | Completed / Ready to Submit | 🗵 Include? 📃        |  |  |  |
| Program Information*                                                       | Deja Vu<br>5/22/2013 2:06 PM (CST) | Completed / Ready to Submit |                     |  |  |  |
| <u>Demo Logic Model Navigation*</u>                                        | Deja Vu<br>5/22/2013 2:07 PM (CST) | Completed / Ready to Submit |                     |  |  |  |

**Step 1**: Confirm the email address to send the confirmation message.

| Application Submission Details                               |                                |
|--------------------------------------------------------------|--------------------------------|
| Send Submission Confirmation Email To:* doreen@seabrooks.com | Confirm email<br>address, make |
| Submitted By:                                                | changes if                     |
| Submit This Application Now!                                 | necessary                      |

# Step 2: Select 'Submit This Application Now!'

| Application Submission Details Send Submission Confirmation Email To:* Goreen@seabrooks.com Submitted By: | Select ' Submit This<br>Application Now!' |
|----------------------------------------------------------------------------------------------------|-------------------------------------------|
| Submit This Application Now!                                                                              | a                                         |

Now that you have successfully submitted your application, you will see everything is now in submitted status.

| Grant Process                                      |                             |                        |           |                   |       |
|----------------------------------------------------|-----------------------------|------------------------|-----------|-------------------|-------|
| Other Grant Process - 2013 Application             |                             |                        |           |                   |       |
| Children's Home Foundation                         |                             |                        |           |                   |       |
| This is the Description - and this displays on the | ne Agency Site in the Inves | tment Process!!        |           |                   |       |
| Thank you application will be rev                  | iew indicate funding to     | be                     |           |                   |       |
| Application Submission Details                     |                             |                        |           |                   |       |
| Send Submission Confirmation                       | on Email To:* doreen@se     | abrooks.com            |           |                   |       |
| s                                                  | ubmitted By: Deja Vu on     | 5/22/2013 at 3:02 PM ( | (CST)     |                   |       |
| Application Status                                 |                             |                        |           | Print / Review Op | tions |
| Not Started                                        | In Progress                 | Ready To Su            | bmit      | Submitted         |       |
| Item (* indicates Required Item)                   | Last Updated                |                        | Status    | Action            |       |
| Children's Home Foundation                         | 5/22/2013 3:02              | 2 PM (CST)             | Submitted |                   | Ĺ     |
| Agency Information*                                | Deja Vu<br>5/22/2013 3:02 P | 'M (CST)               | Submitted |                   |       |
| Required Documents                                 | Deja Vu<br>5/22/2013 1:55 P | 'M (CST)               | Submitted |                   |       |
| After School Program                               | 5/22/2013 3:02              | 2 PM (CST)             | Submitted | ✓ Include?        | ſ     |
| Program Information*                               | Deja Vu<br>5/22/2013 3:02 P | 'M (CST)               | Submitted |                   |       |
| Demo Logic Model Navigation*                       | Deja Vu                     |                        | Submitted |                   |       |

Please note: Once an application is in submitted status you will be able to view the information entered. You will not be able to make any changes to the information. However, prior to the due date if you need to make any changes contact First Steps Kent Staff and a submitted application will be allowed to revise.

# **Printing Options**

There are different levels you may print:

- The Entire Application This will print or export all forms within this application.
- Agency Packet This will print all forms that are agency specific.
- Program Packet– This will print all forms that are program specific.
- Individual Form This will print the individual form.

#### **The Entire Application**

**Step 1**: Open the application by clicking on it in the left-hand navigation.

| Community Impact         |
|--------------------------|
| 2015/16 Community Impact |
| Full Application         |

**Step 2**: Click on 'Print/Review Options' box in the upper right-hand corner of the application main page.

| Letter of Intent Status          |             |            | View Printable Version of | this Entire Letter of Intent 📕 |
|----------------------------------|-------------|------------|---------------------------|--------------------------------|
| Not Started                      | In Progress | Ready To S | ubmit Sub                 | mitted                         |
| Item (* indicates Required Item) | Last Update | ed         | Status                    | Options                        |
| abc agency                       |             |            | Not Started               | <b></b>                        |
| Agency Information*              |             |            | Not Started               |                                |
| Board Information*               |             |            | Not Started               |                                |
| Patriot Act Compliance*          |             |            | Not Started               |                                |

#### Step 3: Select the option you would like to use, continue on to print.

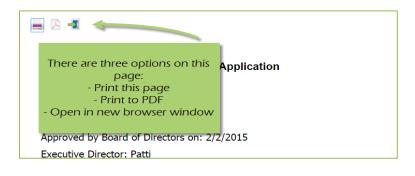

# **Agency Packet**

**Step 1**: From the application main page, click on the 'Print' icon, in the agency section of the list grid under the action column.

| Application Status              |                      |                           | Print / Review Options |
|---------------------------------|----------------------|---------------------------|------------------------|
| Not Started                     | Click here to open t | To Submit                 | Submitted              |
| Item (* indicates Required Iter | preview windo        |                           | Action                 |
| Children's Home Foundatio       |                      | arted                     |                        |
| Agency Information*             |                      | arted                     |                        |
| Required Documents              | Deja Vu              | Completed / Ready To Subn | nit                    |
| After School Program            |                      | Not Started               | 🗵 Include?             |
| Program Information*            |                      | Not Started               |                        |

Step 2: Select the 'Print' option you would like to use, continue on to print.

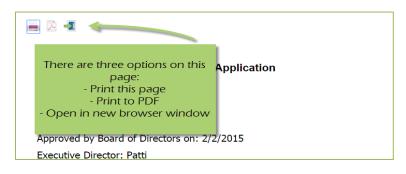

#### **Program Packet**

**Step 1:** From the application main page, click the 'print' icon next to the desired program you would like to print. Then choose which print option to use.

|                               |                             | Status                      | Action         |
|-------------------------------|-----------------------------|-----------------------------|----------------|
| Children's Home Foundation    |                             | Not Started                 |                |
| Agency Information*           |                             | Not Started                 |                |
| Required Documents            | Deja Vu                     | Completed / Ready To Submit |                |
| After School Program          |                             | Not Started                 | 🗹 Include? 📃 🚍 |
| Program Information*          | Program Packets are         | Not Started                 |                |
| Demo Logic Model Navigation*  | specific to each program    | .vor Started                |                |
| Program Budget*               | listed                      | Not Started                 |                |
| Program Demographics*         | Click the print icon to see | Not Started                 |                |
| Copy of Program Logic Model*  | Print / Export options for  | Not Started                 |                |
| Alternative Education Program | the Program Packets         | Not Started                 | 🗹 Include?     |
| Program Information*          |                             | Notsprted                   |                |
| Demo Logic Model Navigation*  |                             | Not Started                 |                |

# **Individual Forms**

**Step 1:** From the application main page, open the form you would like to print.

|                                   | <u>View Printa</u>       | ble Version of this Entire | Letter of Intent |
|-----------------------------------|--------------------------|----------------------------|------------------|
| Item (* indicates Required Item)  | Last Updated             | Status                     | Options          |
| **Ramsay Marchese Services (test) |                          | Not Started                | <b>.</b>         |
| Organization Information*         |                          | Not Started                |                  |
| Hepler Helping Hands              | 9/26/2018 10:31 AM (CST) | In Progress                | <b>.</b>         |

**Step 2**: In the lower right-hand corner of your form is the option for printing.

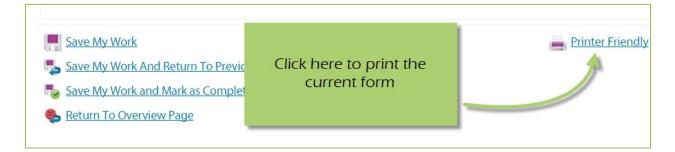

#### **Forgot Password**

**Step 1:** Click 'Forgot your password?' on the agency login page.

| Sign-In<br>Please sign in to your account. |                                          |
|--------------------------------------------|------------------------------------------|
| User Name                                  | Step 1: Click 'Forgot<br>your Password?' |
| Password                                   |                                          |
| Sign in to our Secure Server               |                                          |

Step 2: Enter your username.

Step 3: Select 'Auto-Generate my Password'.

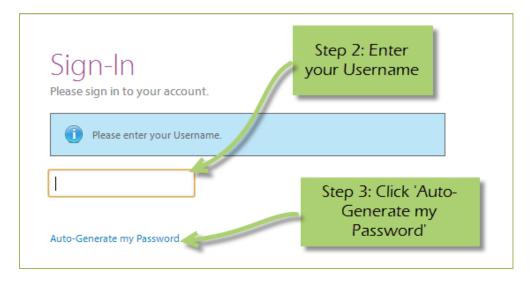

**Step 4:** Check your email, return to the login page and procede to login. If you do not see the email in your inbox, be sure to check the 'junk' folder. If the email is not in either, please contact First Steps Kent Staff.

#### **Common Navigation**

The navigation links in e-CImpact are consistent throughout the site.

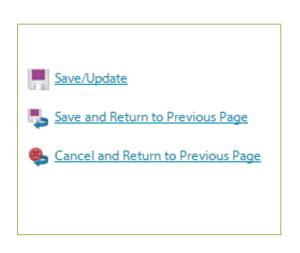

**Save/Update:** Refreshes the page while saving any changes made to your data.

**Save and Return to Previous Page:** Returns you to the page last visited while saving any changes made to your data.

**Cancel and Return to Previous Page:** Will return you to the previous page and will <u>NOT</u> save any changes made to your data.

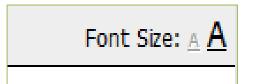

**Changing the Font Size:** Located in the upper right-hand corner of the agency site, click the large 'A' to increase the font size. Click the smaller 'A' to decrease the font size.

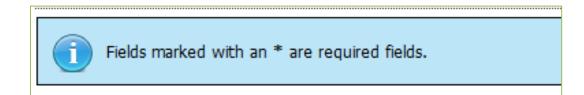

# Agency Site Home Page

From the home page you will be able to access all parts of the agency site. There are four basic sections:

- 1. Account Management
- 2. Agency Information
- 3. News, Events, and Calendars
- 4. Applications and Resource Center

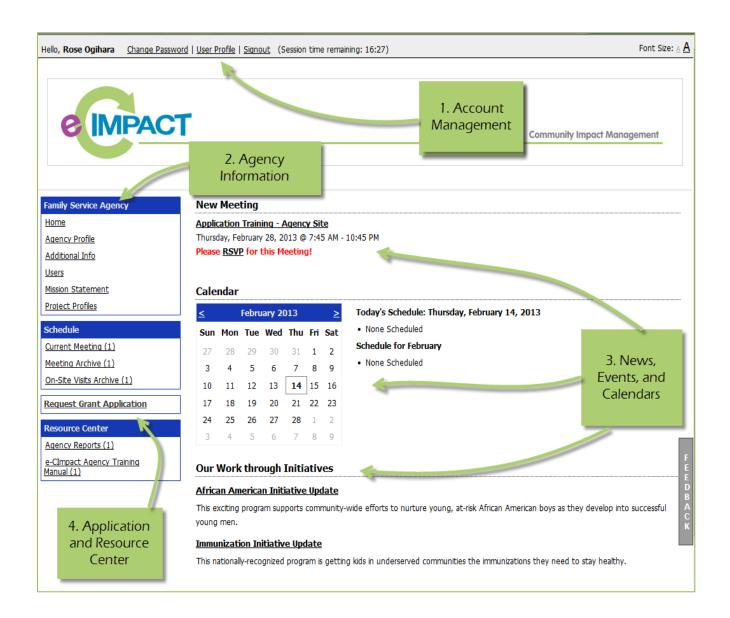

#### Account Management

Change Password | User Profile | Signout (Session time remaining: 17:44)

#### **Change Password**

Step 1: To change your password, select 'Change Password'.

Step 2: Enter the old password.

**Step 3:** Then enter the new password two times.

#### Password Rules:

- Must be between 6 and 15 characters.
- Must contain at least 1 character from 2 of the groups of alpha, numeric, or special characters.
- Characters <u>NOT</u> accepted are: ", % or any white-space.

#### **User Profile**

The User Profile area is where you are able to add, edit, or delete any of your information including primary contact, basic information, email addresses, phone numbers, and mailing addresses. Users may also choose to be 'Included in all Emails'.

**Primary Contact**: There can only be one primary contact per agency. This can be set by selecting the check box 'Primary?'. The primary contact is automatically included in all emails and cannot be deactivated unless a new primary contact is selected.

**Active**: Make sure your account is 'Active'. Once a user is deactivated you will need to contact First Steps Kent Staff to reactivate the user account.

| Contacts           |                                |
|--------------------|--------------------------------|
| i Fields marked    | with an * are required fields. |
|                    | ✓ Primary?                     |
|                    | ✓ Include in all Emails?       |
|                    | Active?                        |
| Type:*             | Executive Director             |
| Prefix:            |                                |
| First Name:*       | Alexis                         |
| Middle Initial:    |                                |
| Last Name:*        | Johnson                        |
| Suffix:            | •                              |
| Company:           |                                |
| Job Title:         |                                |
|                    |                                |
| Save/Update        |                                |
| Save and Return    | to Previous Page               |
| 矈 Cancel and Retur | n to Previous Page             |

Enter any necessary information, and then click 'Save/Update'.

# Sign out

Users should 'Sign out' of e-CImpact to ensure the security of their data. Once signed out of e-CImpact, press the 'X' in the upper right-hand corner of your browser to close the window.

#### **Agency Information**

The Agency Information section is where account information, contacts, statements (mission / vision / agency) and program information is housed. From this section you will be able to update your address(es) or contact information.

| Family Service Agency |
|-----------------------|
| Home                  |
| Agency Profile        |
| Additional Info       |
| Users                 |
| Mission Statement     |
| Project Profiles      |
|                       |

#### **Agency Profile**

The profile page is where all agency specific information is housed and can be updated. This includes the basic information – agency name, EIN, staff contact, primary contact, website, etc.

| Agency Name:*     | 123 Test Agency                      |  |
|-------------------|--------------------------------------|--|
| EIN:              | 567774568                            |  |
|                   | Format '#########' or '#########     |  |
| Accreditation By: |                                      |  |
| Website:          |                                      |  |
| Staff Liaison:    |                                      |  |
| Primary Contact:  | Alexis Johnson 💌                     |  |
| Description:      |                                      |  |
|                   |                                      |  |
|                   | Limit up to 750 characters (0 used). |  |

# Account name(s), address(es), phone number(s) and email address(es)

(Note: How to change the Primary Contact information)

You may also add, edit or delete account names, address, phone numbers and email addresses. Agencies are able to have multiple records for each section.

|                            | Туре                         | Ассо                          | ınt Name        | Acti           | ve? Actions            |
|----------------------------|------------------------------|-------------------------------|-----------------|----------------|------------------------|
| Add New Acc                | ount Name                    |                               |                 |                |                        |
| ldresses                   |                              |                               |                 |                |                        |
| Туре                       |                              | Address                       | Primary?        | Active?        | Actions                |
| Mailing                    | 123 Main Street, City, IL 45 | 5654, U.S.A.                  | Yes             | Yes            | Edit Delete            |
| Add New Add                |                              |                               |                 |                |                        |
|                            |                              | Phone Number                  | Primary?        | Active?        | Actions                |
| one Numbers                |                              | Phone Number                  | Primary?<br>Yes | Active?<br>Yes | Actions<br>Edit Delete |
| oone Numbers<br>Type       | (555) 666-3333<br>ine Number | Phone Number                  |                 |                |                        |
| Type<br>Fax<br>Add New Pho | (555) 666-3333<br>ine Number | Phone Number<br>Email Address |                 |                |                        |

**<u>'Account Names'</u>** is a place for any other names for your agency, or if your agency name is abbreviated you may place the legal name here.

# Agency Contacts

Confidential?

Primary?

Active?

When adding a new record, or updating existing records, be sure to select 'Active' appropriately.

'Primary' can only be selected for one record.

To view all agency contacts – click 'Contacts' from the agency information section on the homepage.

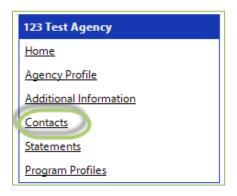

From this area you will be able to see anyone who is currently listed as a contact at your agency, as well as add, edit, deactivate or delete an agency contact.

| Contacts       |      |                                      |         |          |                                              |         |
|----------------|------|--------------------------------------|---------|----------|----------------------------------------------|---------|
| Name           |      | Contacts Type                        | Company | Primary? | Login                                        | Actions |
| Alexis Johnson | Exec | Click here to<br>Add New<br>contacts |         | Yes      | Click here to<br>'Edit' existing<br>contacts | Edit    |

The agency contact profile page is similar to the user profile and contains the same information.

- Name and preference
- Email addresses
- Phone Numbers
- Addresses

**<u>Request a Login:</u>** Once a new contact has been created, you are able to request a login for this user.

Step 1: Click 'Request a Login'

| Name           | Contacts Type      | Company | Primary?                  | Login           | Actions     |
|----------------|--------------------|---------|---------------------------|-----------------|-------------|
| Alexis Johnson | Executive Director |         | Yes                       | 123agency       | Edit        |
| Rose Ogihara   | Grant Writer       |         |                           | Request a Login | Edit Delete |
| 🕂 Add New      |                    | S       | tep 1: Request<br>a Login |                 |             |

#### **Step 2:** Enter username and password.

\*A contact's email address is commonly used as the username due to email addresses being unique.

| Request a Login A                                                    | account for Rose Ogihara                                                                                                    |
|----------------------------------------------------------------------|----------------------------------------------------------------------------------------------------|
| characters in length                                                 | nd then retype the password to ensure that it has been entered correctly. Your new password must be between 6 and 15<br>h and contain at least 1 character from 2 of the groups of alpha, numeric, or special characters. Your Password may not<br>ng characters: ", %, or any white-space. |
| <ul> <li>pa\$\$word (valid, c</li> <li>1234567# (valid, c</li> </ul> | ontains letters and numbers)<br>contains letters and numbers)<br>contains letters and a special character)<br>contains only letters)                                                                                                    |
| Contact Type:                                                        | Grant Writer                                                                                                    |
| Contact Name:                                                        | Rose Ogihara                                                                                                    |
| Username:*                                                           |                                                                                                    |
| Password:*                                                           | no value                                                                                                    |
| Confirm Password:*                                                   | no value                                                                                                    |
| Save/Update                                                          | us Page                                                                                                    |

# **Updating Program Information**

**Step 1:** To edit or inactivate a program, go to the program profiles area.

**Step 2:** Select 'Edit' next to the desired program.

| Program Name                                                                                                | Primary Contact | Impact Area                                         | Status | Actions          |
|----------------------------------------------------------------------------------------------------|-----------------|-----------------------------------------------------|--------|------------------|
| 23 test program                                                                                             | Alexis Johnson  |                                                     | Active | Edit             |
| These are customizable instructio<br>another program, please click the<br>Click Here to Register a New Proc |                 | t you have registered on e-Cir<br>Step 2: S<br>'Edi | Select | like to register |

From here you will be able to update or inactivate information needed.

# **Resource Center**

The agency resource center is where you will be able to find any documents you may need to reference from First Steps Kent. The resource center is located in the lower half of the left-hand navigation.

#### **Accessing Resources**

Step 1: Select desired resource item.

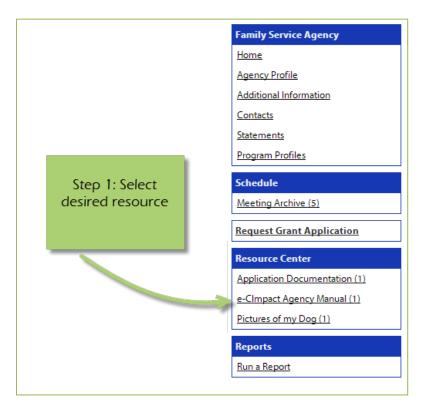

Step 2: Click on the attachment link to open.

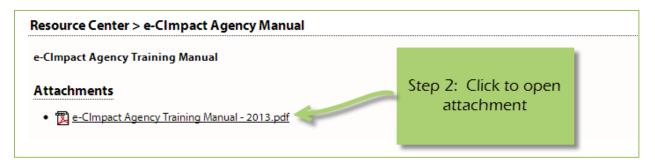

# Request for Proposals – Responding to Questions (New!)

Your Primary Contact will receive notifications about questions being posted related to proposals submitted in e-CImpact. To confirm who the Primary Contact is at your agency and that complete information has been provided, it is recommended you check your Primary Contact information.

Once logged in, select "Contacts".

| 🔋 "Test Profile 2                      | © Contacts        |                      |                      |                             |                                                                                                    |                             |                                                                                                    |                                                                                                    |                                                                                                    |
|----------------------------------------|-------------------|----------------------|----------------------|-----------------------------|----------------------------------------------------------------------------------------------------|-----------------------------|----------------------------------------------------------------------------------------------------|----------------------------------------------------------------------------------------------------|----------------------------------------------------------------------------------------------------|
| Home<br>Agency Profile                 |                   |                      |                      |                             | in, please de-activate or<br>mpact, please click on th                                                           |                             |                                                                                                    |                                                                                                    |                                                                                                    |
|                                        | IT you would like | to request a user ac | count any individual | to access e-cit             | mpact, prease crick on th                                                                                        | e ank to Hequest            | Login next to the                                                                                               | er name,                                                                                                    |                                                                                                    |
| Contacts                               |                   |                      |                      | STATISTICS IN CONTRACTOR OF | and the second second second second second second second second second second second second second second second | STATISTICS IN CONTRACTOR OF | CONTRACTOR OF STREET, STREET, STREET, STREET, STREET, STREET, STREET, STREET, STREET, STREET, STREET, STREET, S | CONTRACTOR OF STREET, STREET, STREET, STREET, STREET, STREET, STREET, STREET, STREET, STREET, STREET, STREET, S | Statements of the local division of the local division of the loca |
| Contacts<br>Musion & Vision Statements | Eirst Name        | Last.Name            | Type                 | Phone                       | Enal                                                                                                    | Login                       | PrimaryI                                                                                                    | Active2                                                                                                    | Action                                                                                                    |

The names and contact information for all individuals associated with your agency will appear. The Primary will be acknowledged where a 'Yes" appears under the 'Primary?' column.

The Primary Contact may be modified by selecting the 'Primary' box in at the top of the profile. Note: there can only be one individual per agency designated a Primary Contact.

| ③ My User Profile                              |
|------------------------------------------------|
| i Fields marked with an * are required fields. |
| Primary?                                       |
| Active?                                        |

*Note: See page 37 of this e-CImpact Training Manual for additional information regarding User Profiles.* 

# **Reviewing Questions**

As questions about the submitted proposals are sent to each agency, two things will happen:

1) The Primary Contact will receive an email from the e-CImpact System Administrator with this type of information:

| Dear Dwight,                                                                                                    |
|----------------------------------------------------------------------------------------------------|
| Please login to e-CImpact: <u>https://agency.e-cimpact.com/login.aspx?org=FirstStepsKent</u>                                                                                           |
| Your response is requested to the following question regarding Funding and Contract Management - Ready by Five 2022-<br>2023 Cohort - Ready by Five Application for 2022-2023 Funding: |
| Agency: *Test Profile 2<br>Program: Healthy Development                                                                                                    |
| Subject: Partnership<br>Question: How many OBGYN Offices are referrals coming from?                                                                                                    |
| Comment :<br>Thank you -                                                                                                    |
| First Steps Kent<br>https://www.firststepskent.org/                                                                                                    |

2) All users may log in and see that the questions will be visible to all registered contacts under the 'Questions and Answers' link. All users will be able to contribute answers to questions.

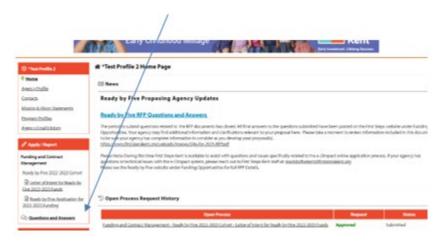

# **Submitting Responses to Questions**

All questions will be posted in this location. Answers may be reviewed and updated by all agency users. If your agency submitted more than one proposal, be sure to note what question is assigned to each proposal by noting the program name listed in each question and additional details provided in the content of the question.

**Step 1**: All users may access and respond to a specific question by clicking the "Respond" link next to the corresponding question.

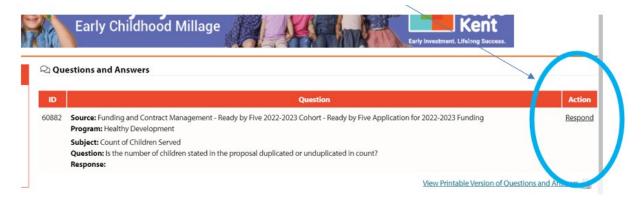

Step 2: Include your agency's response in field provided

**Step 3:** Click 'Save and Return to Previous Page' to submit your answer. Your answer has been submitted!

| Question ID: 60882                           |                          |                            |                         |            |
|----------------------------------------------|--------------------------|----------------------------|-------------------------|------------|
| Source: Funding and Contract Management      | - Ready by Five 2022-202 | 3 Cohort - Ready by Five A | pplication for 2022-202 | 23 Funding |
| Program: Healthy Development                 |                          |                            |                         |            |
| Count of Children Served                     |                          |                            |                         |            |
| s the number of children stated in the propo | sal duplicated or undupl | icated in count?           |                         |            |
|                                              |                          |                            |                         |            |
|                                              |                          |                            |                         |            |
|                                              |                          |                            |                         |            |
|                                              |                          |                            |                         |            |
|                                              |                          |                            |                         |            |
|                                              |                          |                            |                         |            |
|                                              |                          |                            |                         |            |
|                                              |                          |                            |                         |            |
|                                              |                          |                            |                         |            |
|                                              |                          |                            |                         |            |
|                                              |                          |                            | 11                      |            |
| imit up to 3000 characters.                  |                          |                            |                         |            |
| Save and Return to Previous Page             |                          |                            |                         |            |